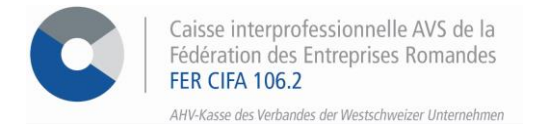

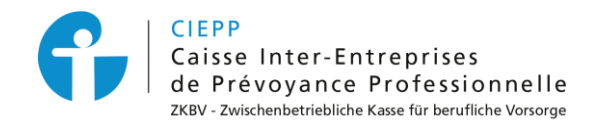

### *e-services*

# Guide pour l'inscription et la gestion des accès dans les e-services

Vous trouverez dans ce document différentes marches à suivre pour vous accompagner depuis l'inscription de votre entreprise aux e-services jusqu'à la gestion des accès pour vous et/ou vos utilisateurs.

### **Table des matières**

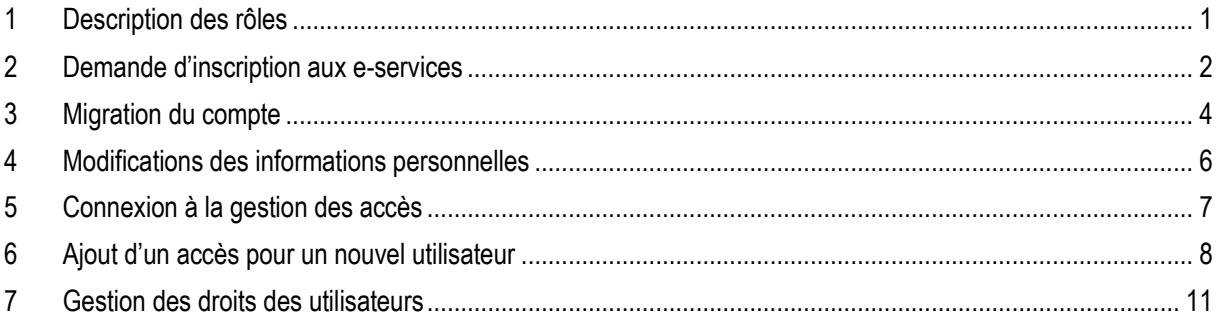

### <span id="page-0-0"></span>**1 Description des rôles**

Les rôles des utilisateurs ont évolué d'une version à une autre :

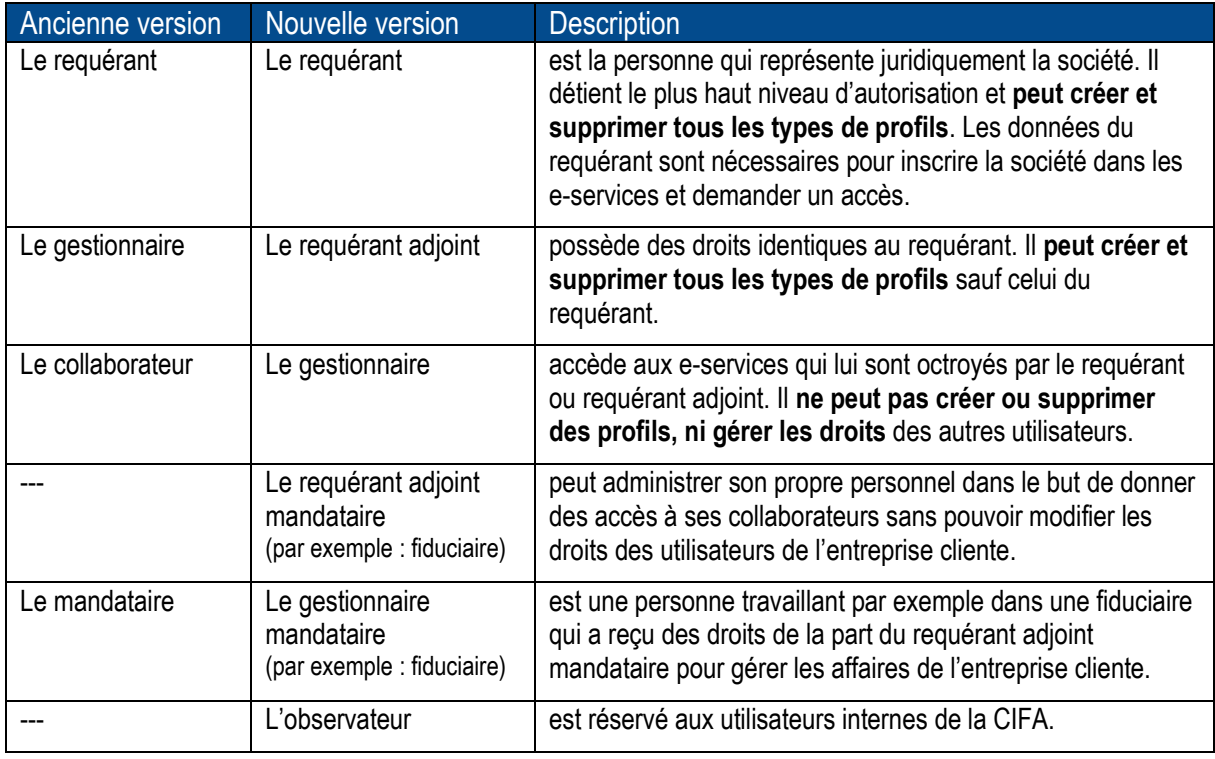

Tous les accès déjà existants ont automatiquement été adaptés sur les nouveaux rôles. Par exemple, un utilisateur ayant le rôle de gestionnaire dans l'ancienne version, aura automatiquement le rôle de requérant adjoint dans la nouvelle version.

### <span id="page-1-0"></span>**2 Demande d'inscription aux e-services**

Afin d'avoir accès aux services en ligne et ainsi simplifier vos démarches administratives, le **requérant** doit déposer une demande d'inscription directement depuis notre site, en suivant ces étapes :

#### **ETAPE 1**

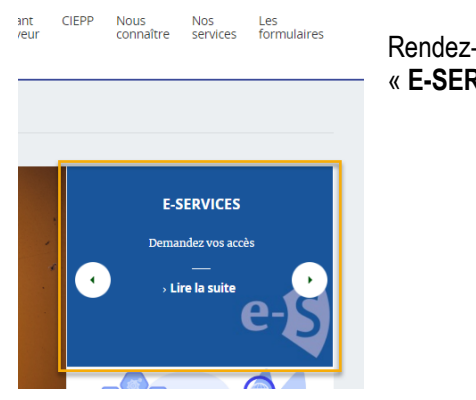

Rendez-vous sur la page d'accueil du site [www.cifa.ch](http://www.cifa.ch/) et cliquez sur le bloc « **E-SERVICES** ».

#### **ETAPE 2**

Remplissez les données demandées à l'étape **1 Membre** puis cliquez sur **> Etape suivante.**

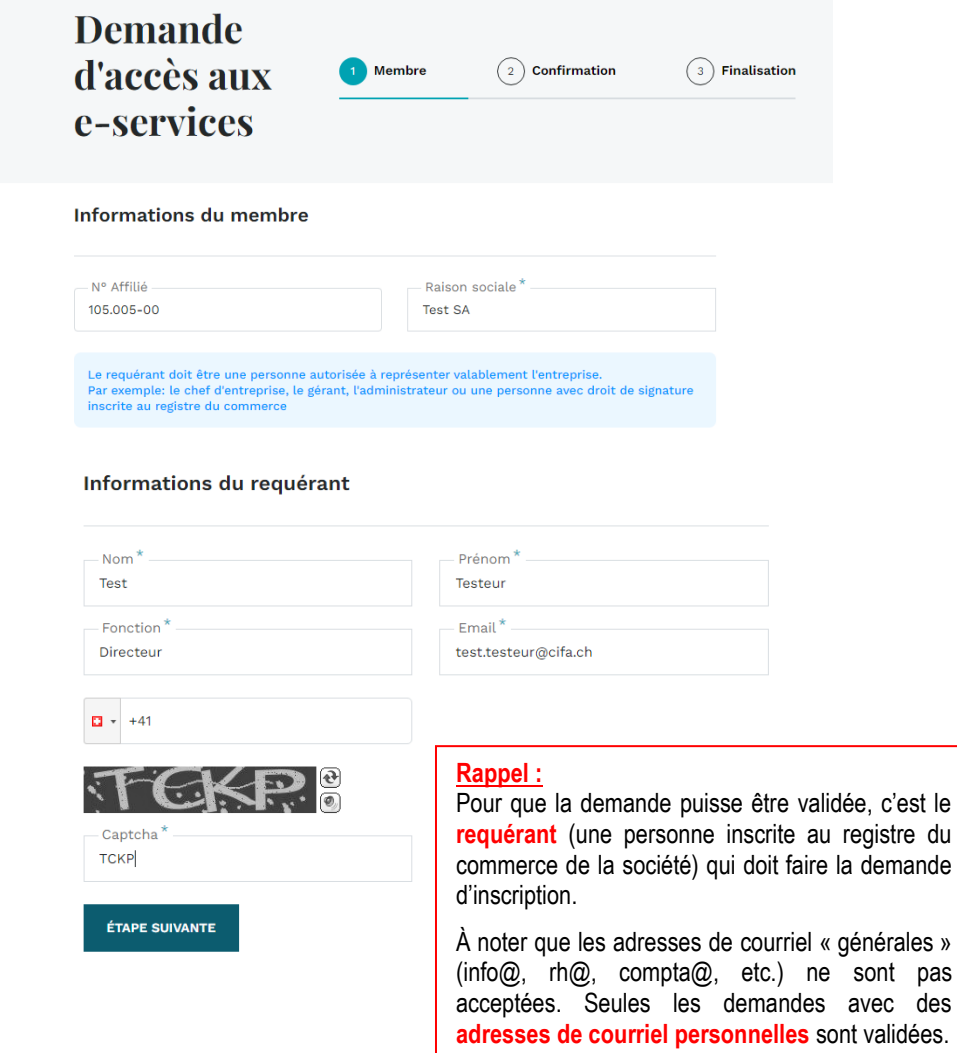

**ETAPE 4**

A l'étape **2 Confirmation**, vérifiez les données et acceptez les conditions générales afin de pouvoir valider la demande.

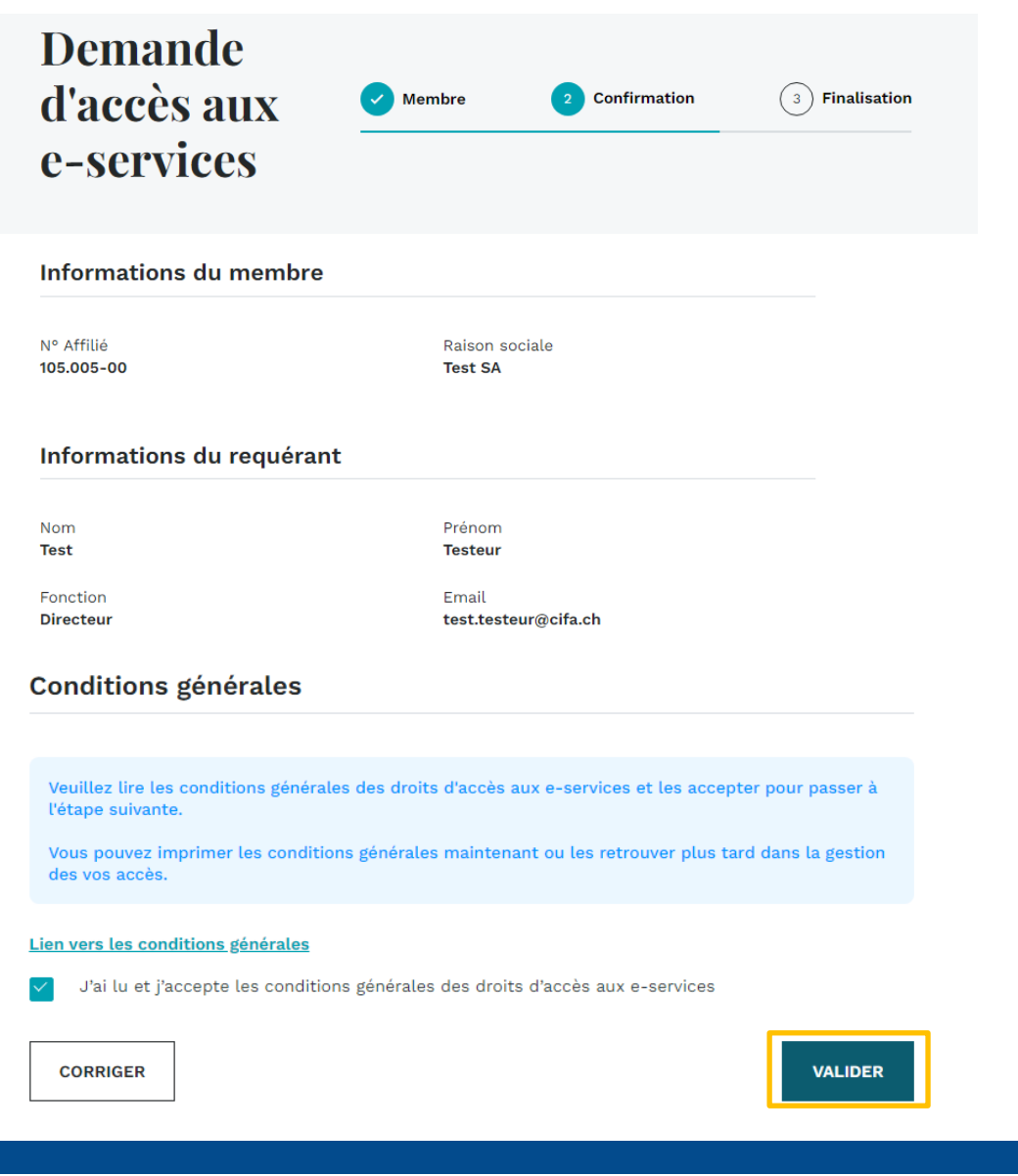

A l'étape **3 Finalisation**, la demande d'inscription est transmise à notre service compétent qui la traitera dans les plus brefs délais.

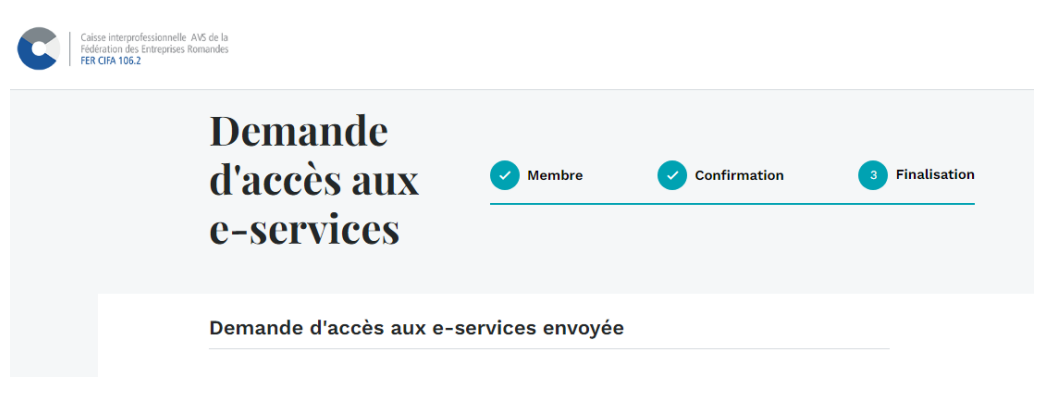

Une fois l'inscription validée par nos soins, un courriel automatique est envoyé à la personne inscrite comme requérante afin qu'elle puisse activer son compte.

### <span id="page-3-0"></span>**3 Migration du compte**

Afin de pouvoir accéder aux services en ligne de la société, le compte doit tout d'abord être activé au moyen du courriel automatique envoyé directement à la personne. Pour effectuer la migration, suivez les étapes suivantes :

#### **ETAPE 1**

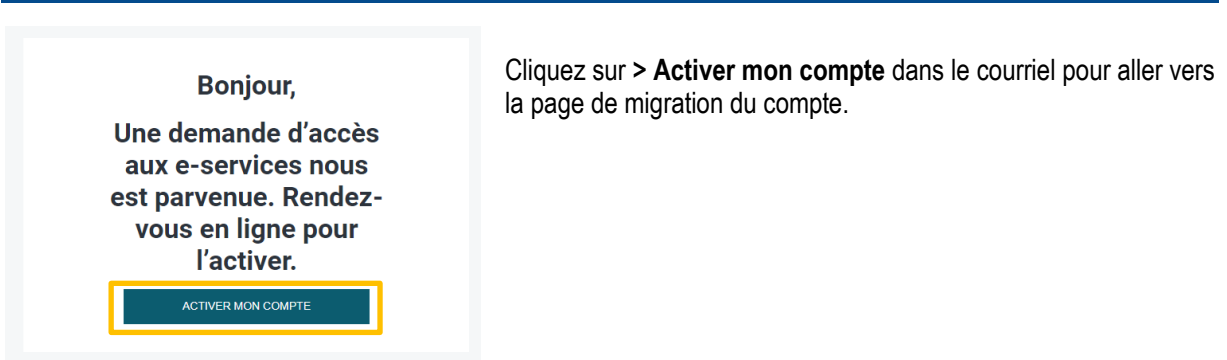

### **ETAPE 2**

Introduisez votre adresse de courriel, puis cliquez sur **> Recevoir le code.**

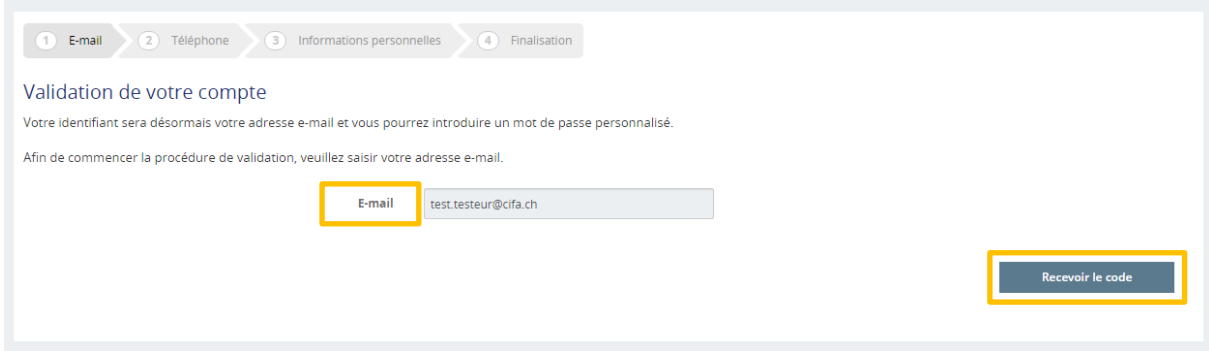

### **ETAPE 3**

Tapez le code d'activation reçu par courriel, puis cliquez sur **> Vérifier le code** et sur **> Continuer** pour aller à l'étape suivante.

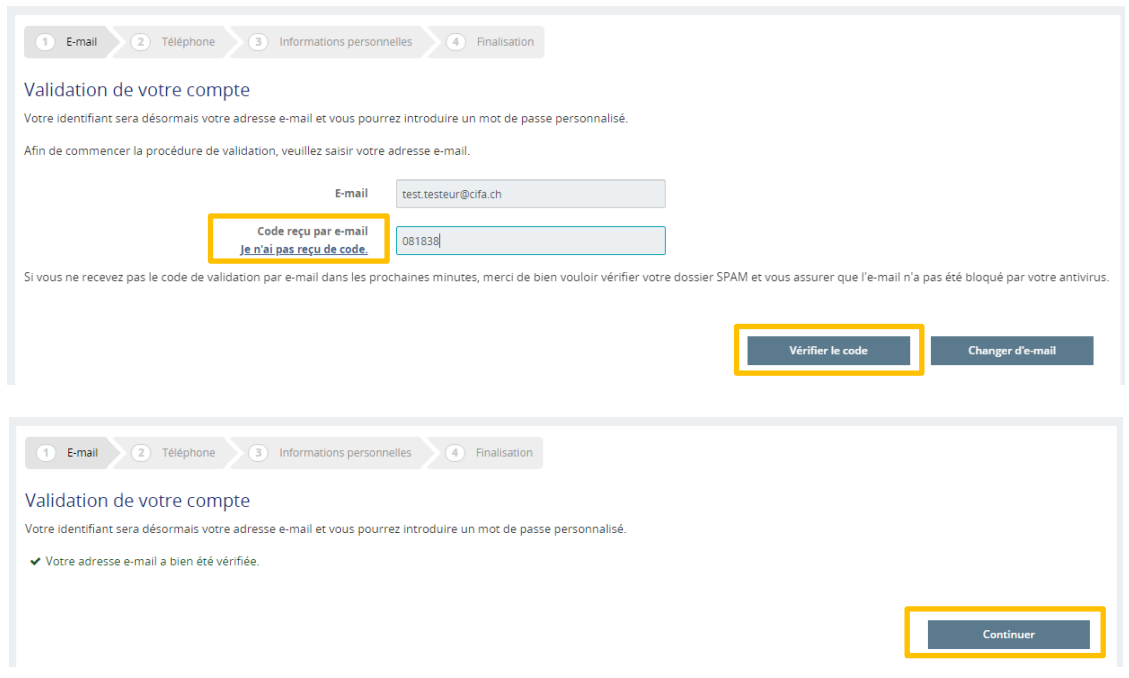

### **ETAPE 4 \* Facultatif \***

Renseignez votre numéro de téléphone si vous souhaitez recevoir votre code de validation par SMS ou cliquez sur **> Passer cette étape.**

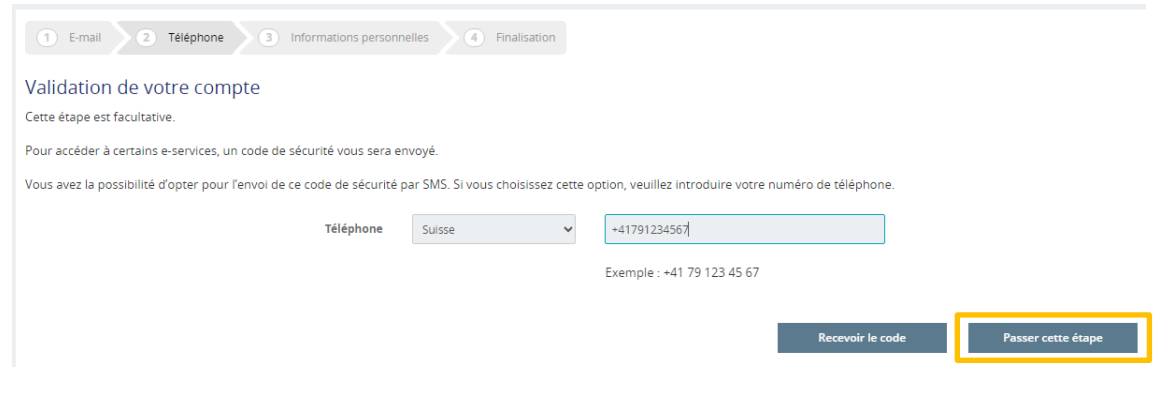

#### **ETAPE 5**

Mettez ensuite à jour votre compte en définissant un nouveau mot de passe et en acceptant les nouvelles conditions générales d'utilisation puis cliquez sur **> Mettre à jour le compte.**

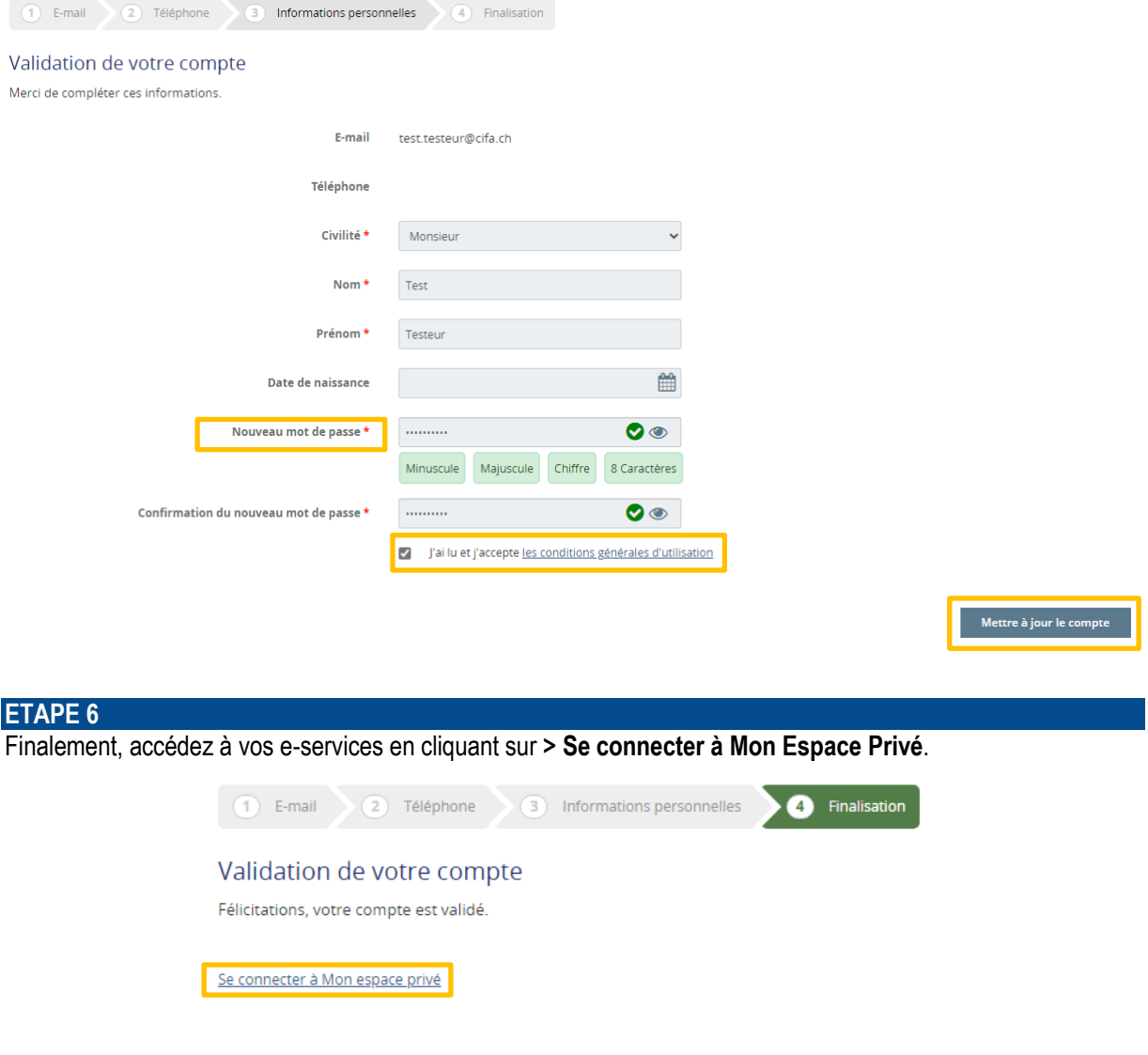

*Un code d'authentification vous sera envoyé, soit par courriel, soit par SMS à chaque connexion afin de vous garantir un accès sécurisé.*

### <span id="page-5-0"></span>**4 Modifications des informations personnelles**

Dans notre portail institutionnel, chaque utilisateur peut gérer ses informations personnelles de manière autonome.

**ETAPE 1**

Rendez-vous su[r www.cifa.ch](http://www.cifa.ch/) et cliquez sur la case intitulée « **E-SERVICES Employeurs** », située en haut à droite.

Après avoir introduit vos identifiants, accédez à vos données personnelles en cliquant sur « **Informations personnelles** » situé dans le menu à gauche.

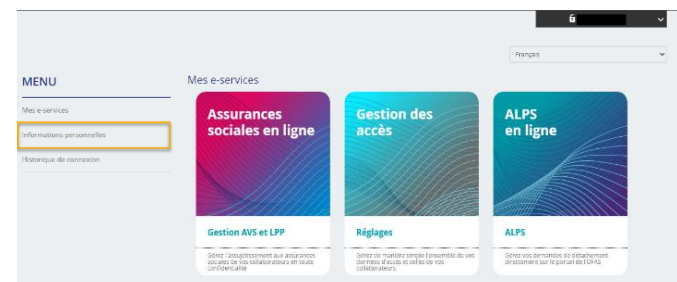

### **ETAPE 2**

Cliquez sur le crayon situé à droite du champ, actualisez les données, inscrivez le code reçu par courriel ainsi que votre mot de passe actuel puis sur **> Vérifier le code**.

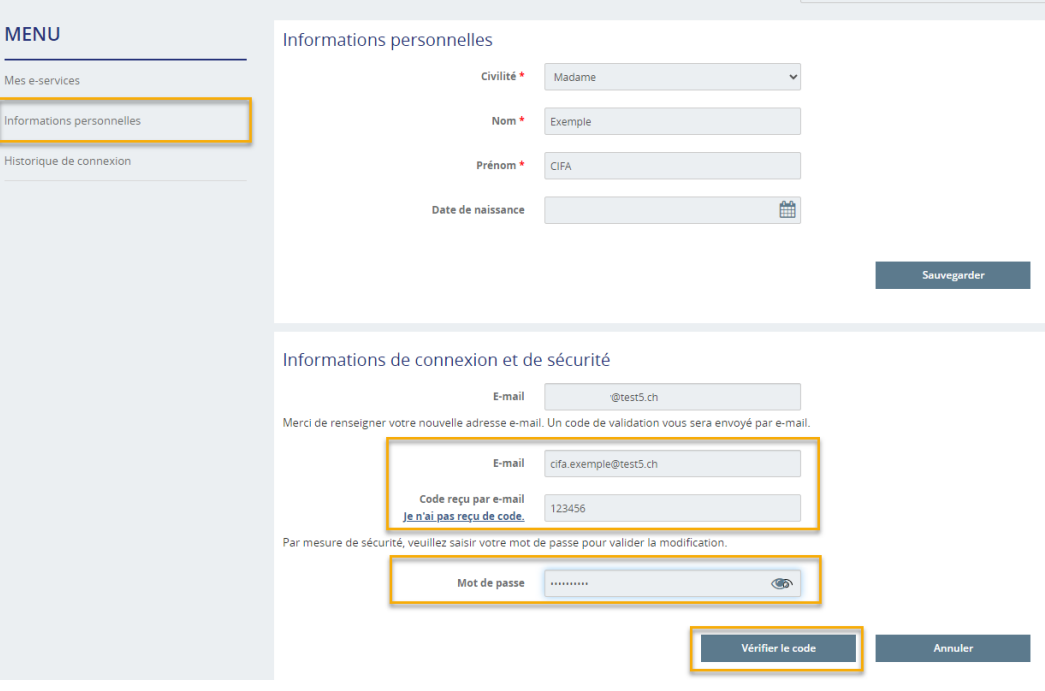

Après vérification du code, vous pouvez directement vous connecter à la plateforme avec votre nouvelle adresse de courriel, sans devoir réactiver votre compte.

Dans le cas où le requérant, resp. le requérant adjoint, souhaite lui-même modifier l'adresse de courriel de ses utilisateurs, un nouveau compte doit être créé et activé (cf. [point 6\)](#page-7-0).

## <span id="page-6-0"></span>**5 Connexion à la gestion des accès**

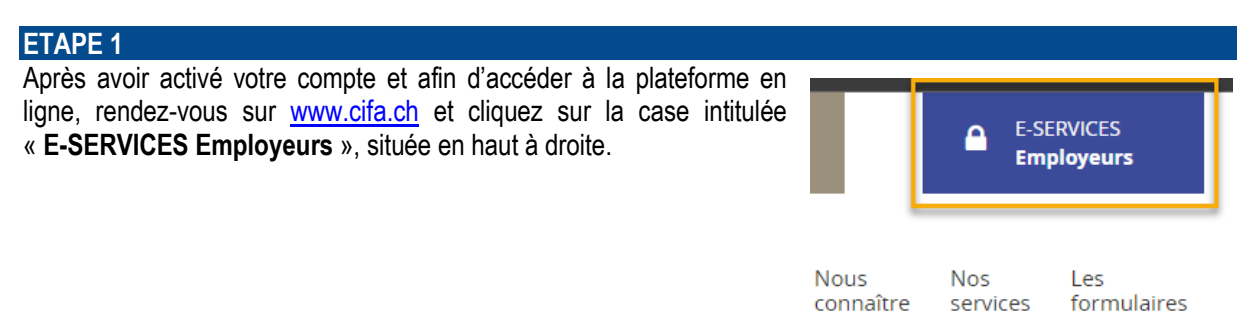

Après avoir introduit vos identifiants, accédez à la gestion des accès par la tuile dédiée et effectuez les démarches qui suivent.

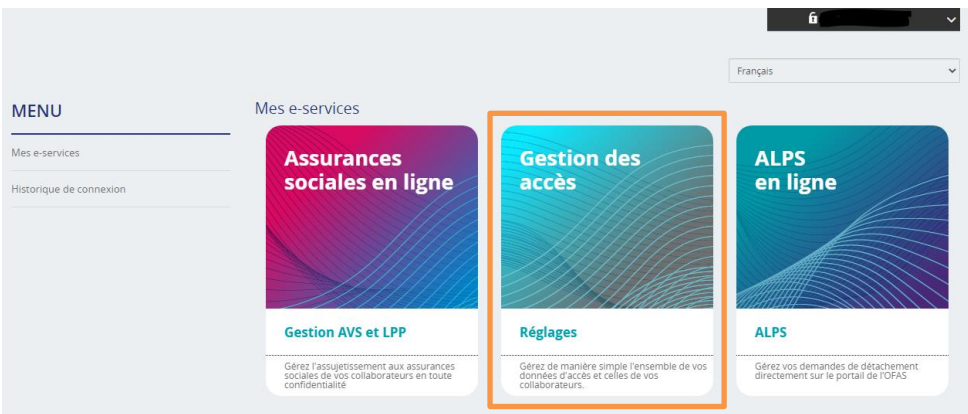

Si vous souhaitez directement accéder aux services en ligne de votre entreprise, sélectionnez la tuile « **Assurances sociales en ligne** ».

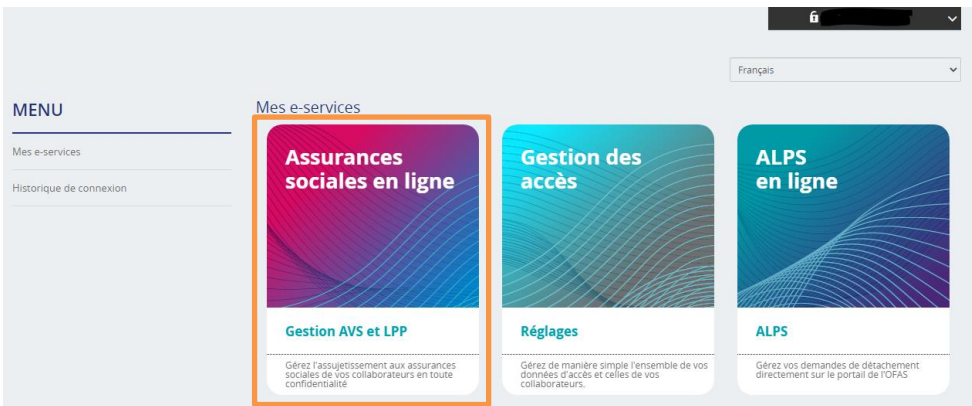

### <span id="page-7-0"></span>**6 Ajout d'un accès pour un nouvel utilisateur**

Pour ajouter un nouvel utilisateur dans les e-services, le requérant, respectivement le requérant adjoint, doit au préalable se connecter à son compte (cf[. point 5.\)](#page-6-0) et effectuer les étapes suivantes :

#### **ETAPE 1**

Sélectionnez la société sous laquelle l'utilisateur doit être ajouté.

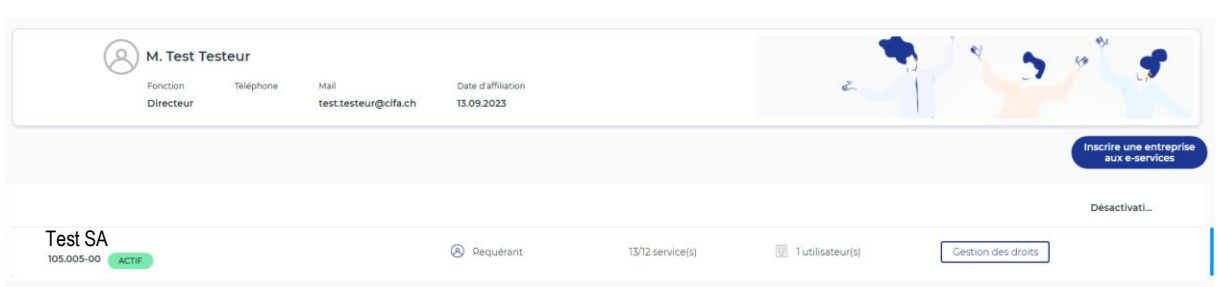

### **ETAPE 2**

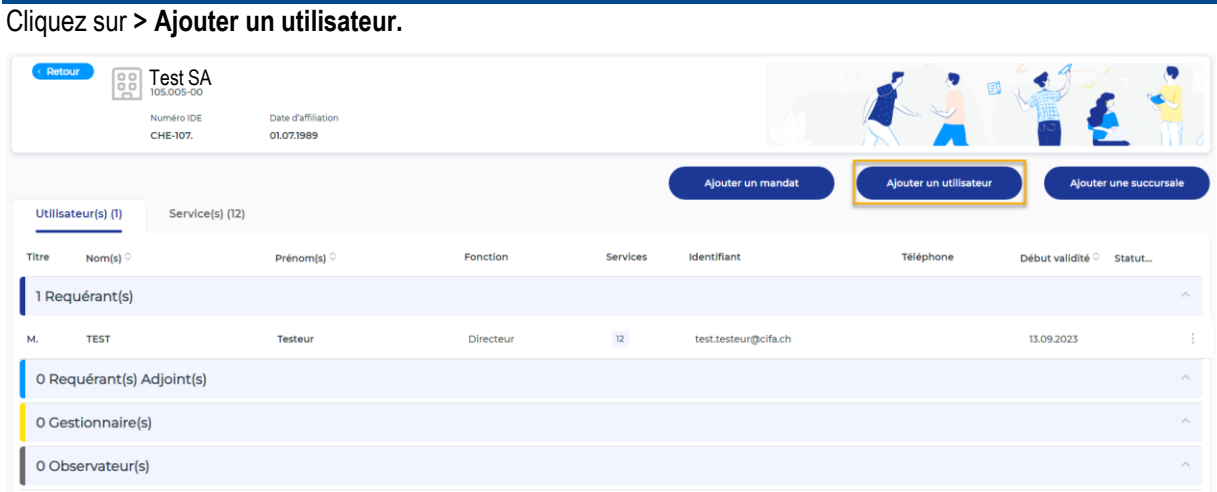

### **ETAPE 3**

Complétez le formulaire avec les données personnelles du nouvel utilisateur. Sélectionnez l'entreprise à rattacher au profil, cochez le niveau d'autorisation (cf. [point 1.\)](#page-0-0) et attribuez les accès.

Cliquez sur **> Valider.**

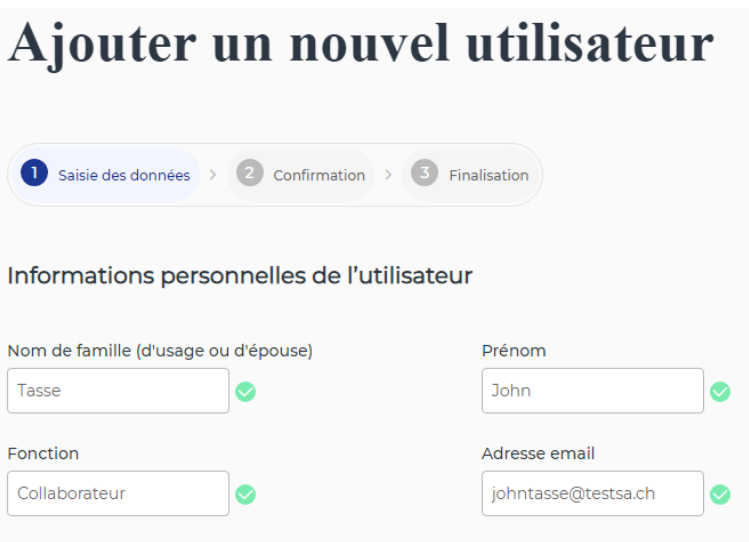

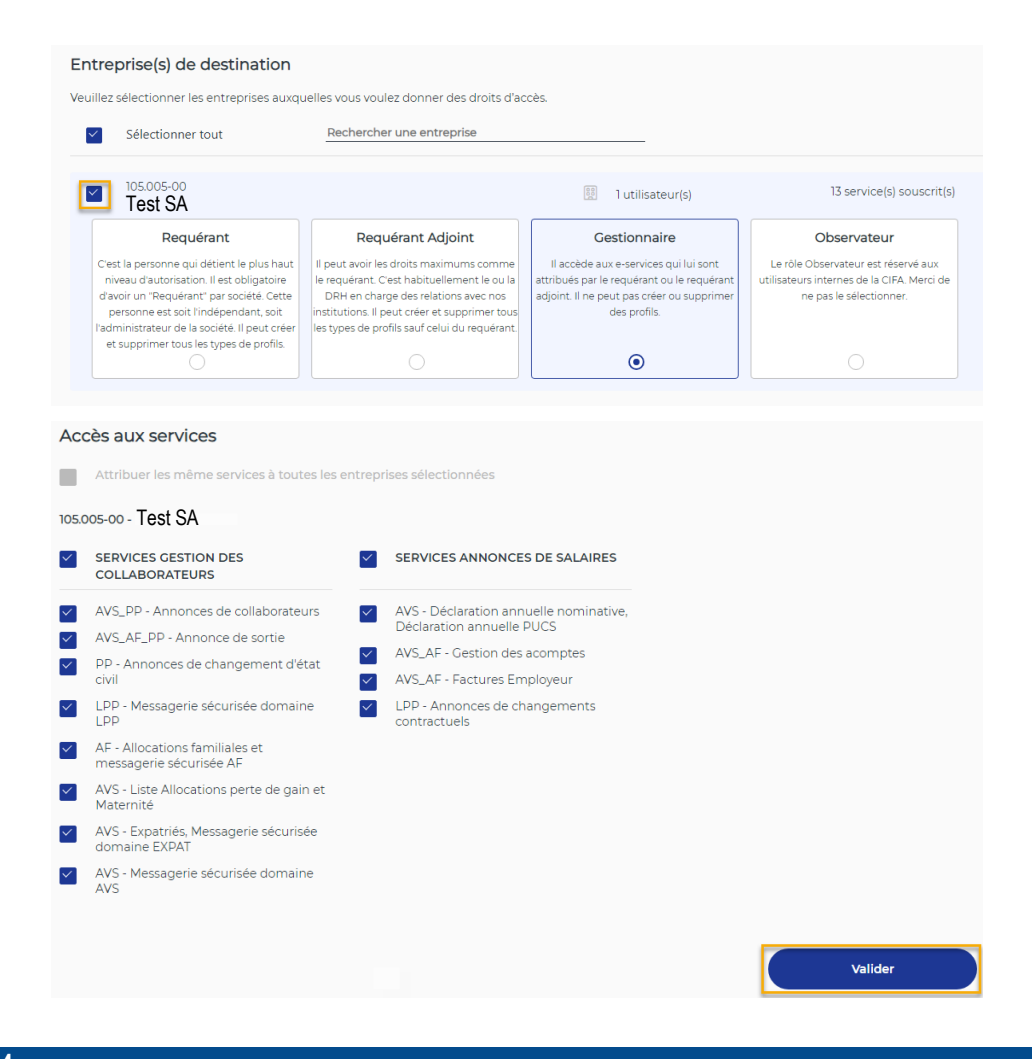

Vérifiez les données saisies à l'étape **2 Confirmation** et cliquez sur **> Confirmer** pour valider l'ajout.

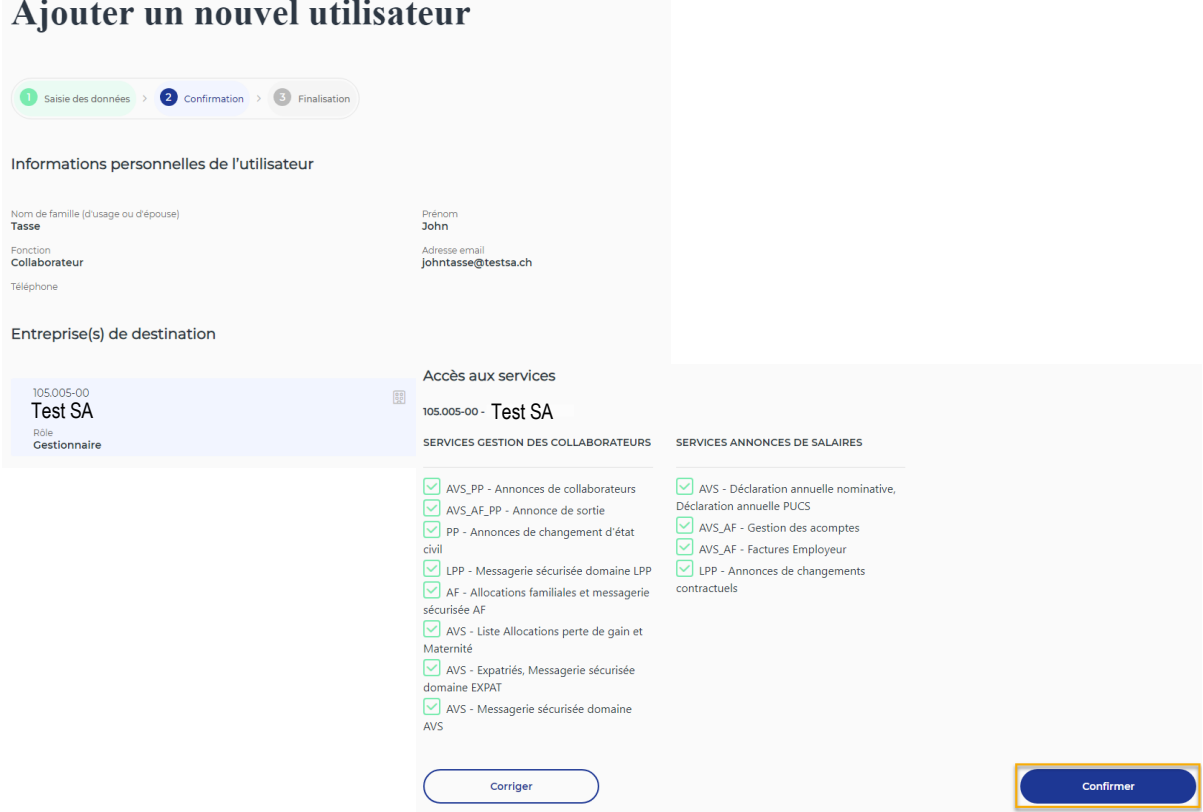

L'étape **3 Finalisation** est un accusé indiquant que l'ajout de l'utilisateur a bien été pris en compte. Un courriel automatique contenant un lien direct pour activer le compte est transmis à la personne.

A la finalisation, vous pouvez retourner à la fiche de l'entreprise en cliquant sur **> Retour à la fiche entreprise**.

# Ajouter un nouvel utilisateur Saisie des données > Confirmation > C Finalisation Demande d'un ajout d'un utilisateur validé Une fois la demande confirmée, votre collaborateur recevra un mail lui permettant de<br>paramétrer son mot de passe d'accès.<br>Le dossier a été transmis le 11.09.2023 à 16:15 Retour à la fiche entreprise

Sur la fiche entreprise, l'utilisateur apparaît dans la liste sous le rôle qui lui a été attribué (en exemple : gestionnaire).

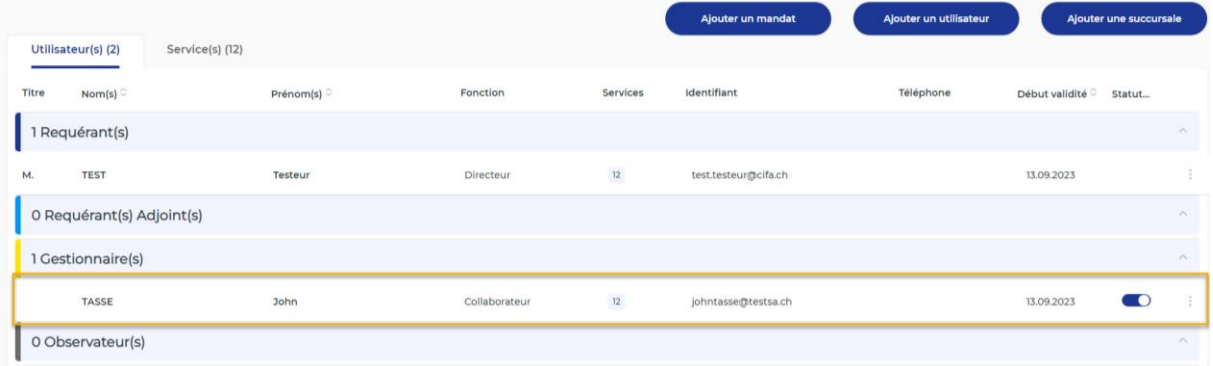

### <span id="page-10-0"></span>**7 Gestion des droits des utilisateurs**

Pour créer, supprimer ou modifier les accès d'un utilisateur, le requérant ou le requérant adjoint doit se connecter aux e-services (cf[. point 5.\)](#page-6-0) et suivre les étapes suivantes :

### **ETAPE 1**

Depuis ce menu, vous avez la possibilité de gérer les droits des utilisateurs en cliquant sur **> Gestion des droits.**

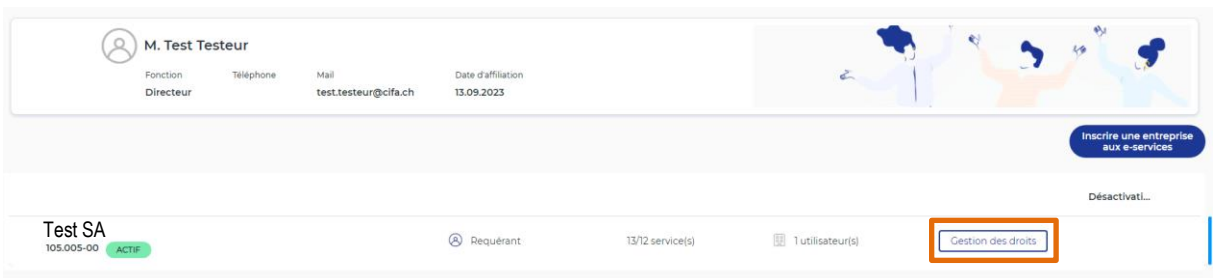

### **Rappel des rôles principaux :**

- Le **requérant** peut gérer (créer, modifier et supprimer) les accès de tous les utilisateurs, sauf le sien.
- Le **requérant adjoint** peut gérer (créer, modifier et supprimer) les accès de tous les utilisateurs, sauf celui du requérant et le sien.
- Le **gestionnaire** ne peut pas gérer (créer, modifier et supprimer) les accès des autres utilisateurs.

#### **ETAPE 2**

Les utilisateurs sont classés dans les catégories selon le rôle qui leur a été attribué.

En cliquant sur les trois petits points à droite de l'écran, vous pouvez :

- Modifier le rôle utilisateur
- Ouvrir la fiche utilisateur
- Modifier les services
- Supprimer définitivement l'accès utilisateur

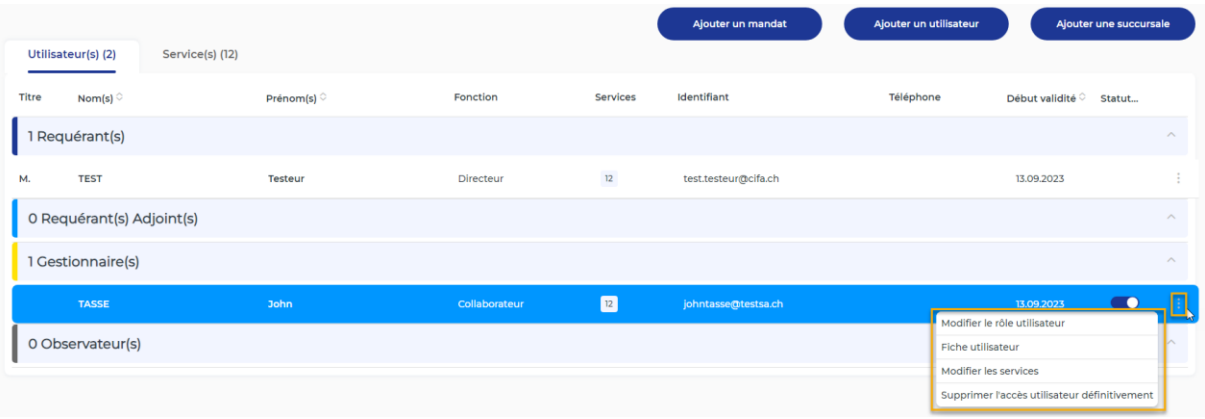

Vous pouvez changer le rôle attribué à un utilisateur en cliquant sur **> Modifier le rôle utilisateur** puis **> Valider.**

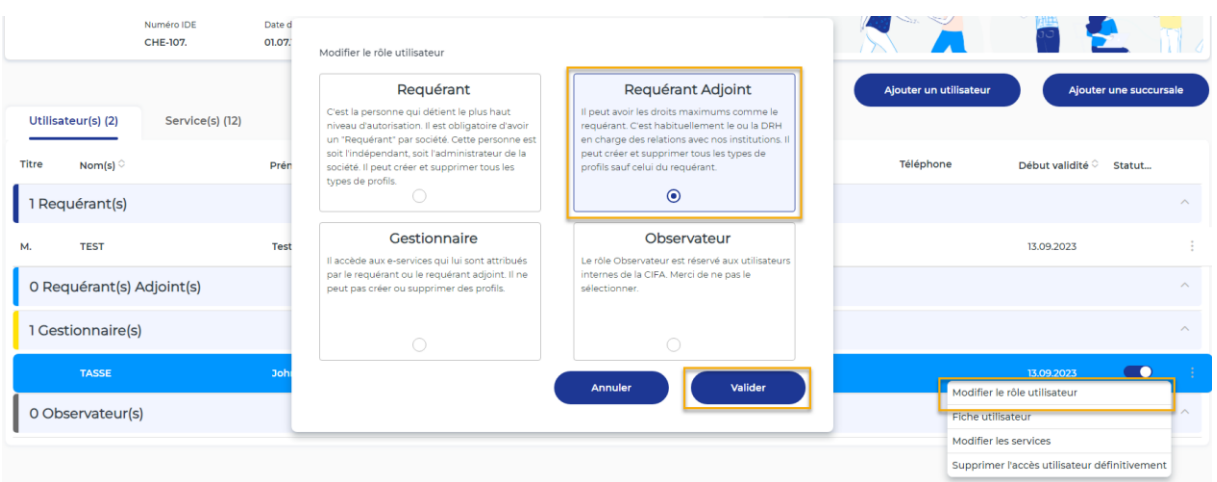

En cliquant sur **> Fiche utilisateur**, vous retrouvez la vue avec l'entreprise ou les entreprises rattachées au compte utilisateur.

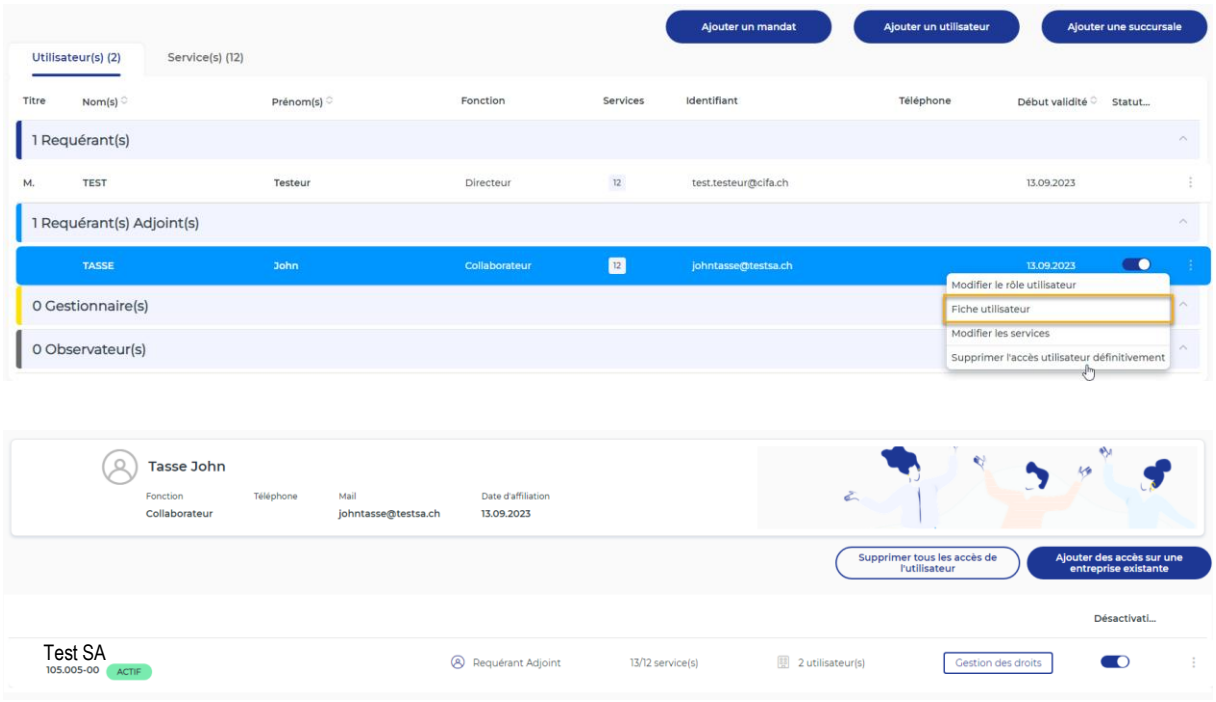

Effectuez les réglages individuels pour chaque utilisateur en cliquant sur **> Modifier les services** puis en sélectionnant/désélectionnant les services souhaités et cliquez sur **> Sauvegarder.**

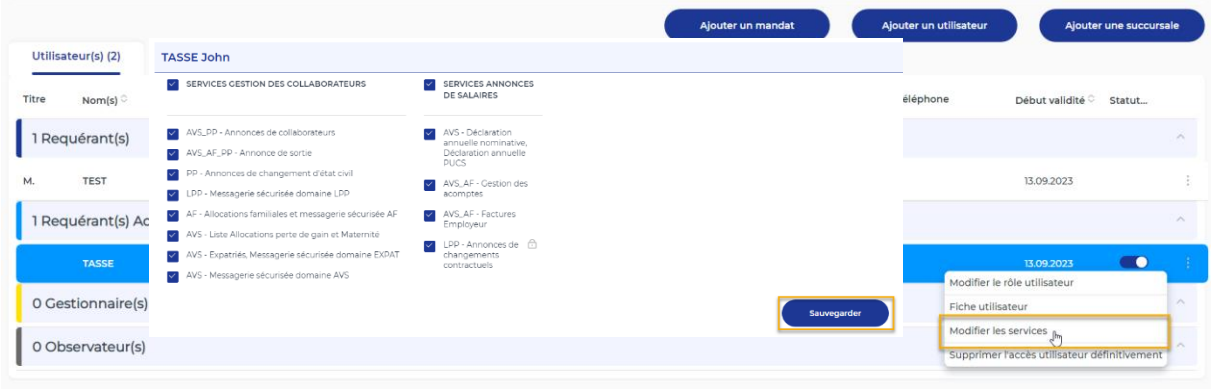

### **ETAPE 6**

Désactivez les accès d'un utilisateur en cliquant sur la pastille bleue puis **> Valider**.

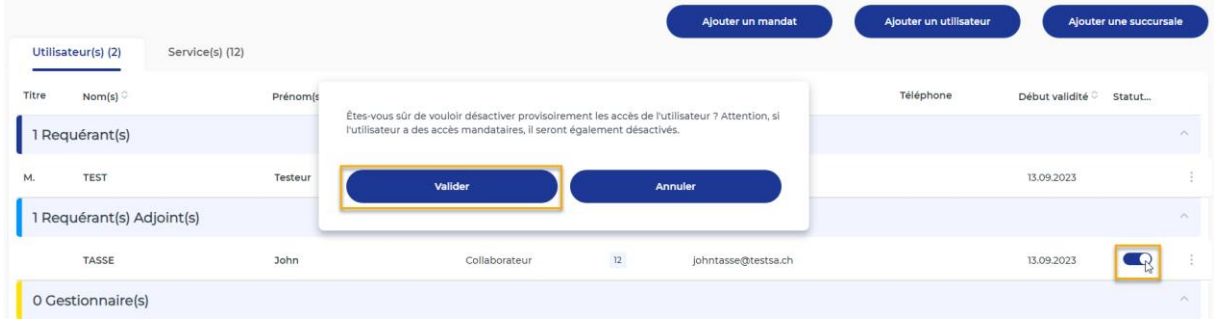

Les accès peuvent être réactivés à tout moment, pour autant qu'ils ne soient pas supprimés.

### **ETAPE 7** Supprimez les accès d'un utilisateur en cliquant sur **> Supprimer l'accès utilisateur définitivement** puis sur **> Valider.**

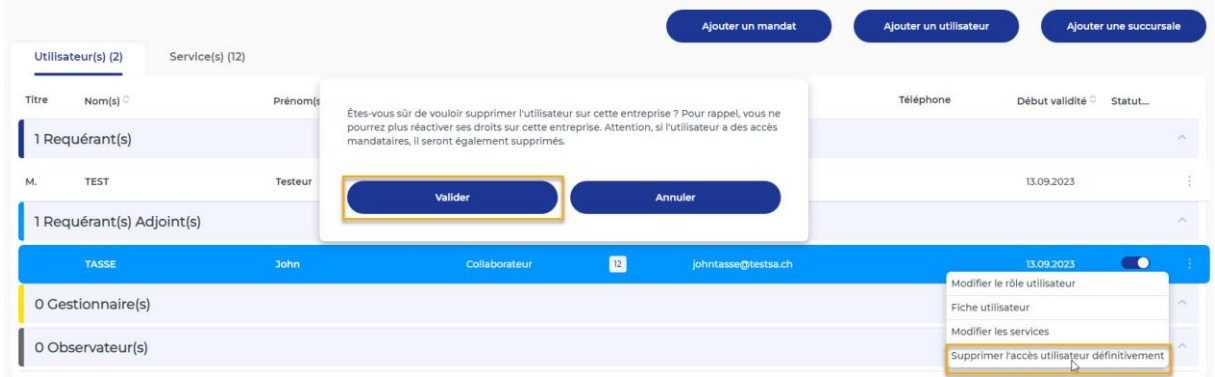

Une fois supprimés, les accès ne peuvent pas être réactivés.